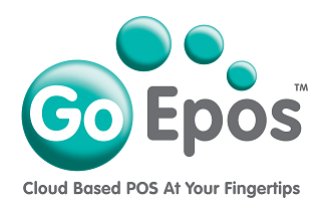

## **How To Create Your FREE Trial GoEpos Account**

Please follow the steps below to create your FREE 30 day Trial account.

- 1. Please visit our website at: **<www.goepos.com>**
- 2. Click the **[Start My Free 30 Day Trial Today]** button.
- 3. Then click the **[Create My FREE Trial Account]** button.
- 4. Enter your account Business trading name, email address and password. **PLEASE NOTE:** The email address you use to create your account will be setup as the main system Administrator user. Please do not give this email and password to any member of staff. If other members of staff require access to the Web Office, you can add them as additional Web Office users in [5 Web Office Users] > [1 Web Office Users].
- 5. Once your account is created you will receive a welcome email with some important details, so please check your email (and junk folder).
- 6. **Now you MUST login to your account for the first time and you will be asked to select a Demo program.** Select the appropriate Demo program and you will then be taken to the main menu. Your account is now ready for you to have a play around with.
- 7. Finally, if you have not already done so, you need to download and install our app from the Apple app store onto your iPad by searching for: **goepos till** or use the link below:

<https://apps.apple.com/gb/app/goepos-till/id1252937922>

Go Epos Limited, The Barn, Sewell Lane, Dunstable, Bedfordshire LU6 1RP Tel: 0333 772 0050 Email: help@goepos.com www.goepos.com